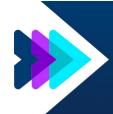

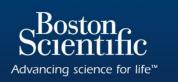

## **Submitting Device Tracking Form in Microsoft Edge**

Microsoft Edge with IE mode is officially replacing the Internet Explorer 11 desktop application on June 15, 2022. The Product Registration Form currently is not supported by Microsoft Edge so follow the below steps to enable Internet Explorer mode for submission of the Product Registration Form and Observation/Complication/Out-of-Service Reporting Form in Microsoft Edge:

Step 1: Select ellipsis button in top right-hand corner

Step 2: Select "Settings"

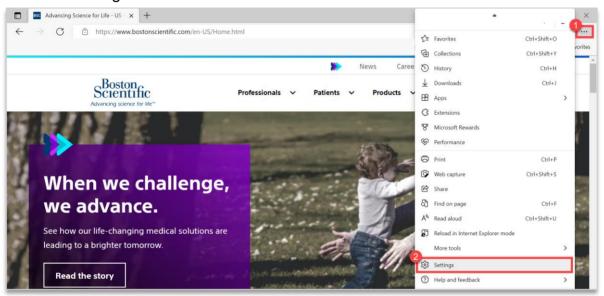

Step 3: Select "Default browser" under the Settings section

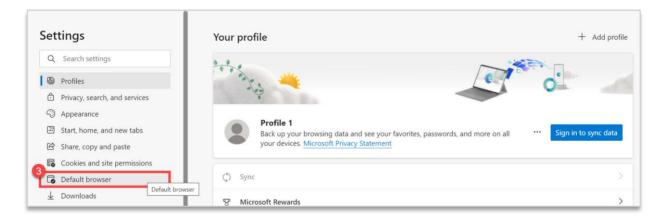

- **Step 4:** Confirm "Incompatible sites only (Recommended)" is selected in the "Let Internet Explorer open sites in Microsoft Edge" dropdown. If not selected, update accordingly.
- Step 5: Select "Allow" from the "Allow sites to be reloaded in Internet Explorer mode" dropdown

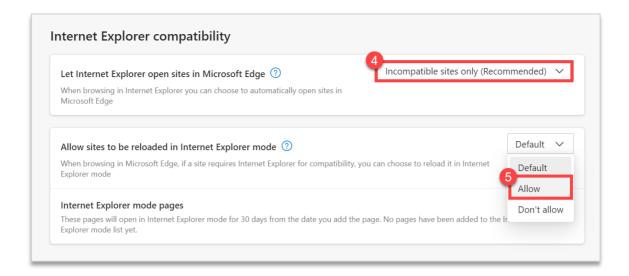

Step 6: Select "Add" from the "Internet Explorer mode pages" section

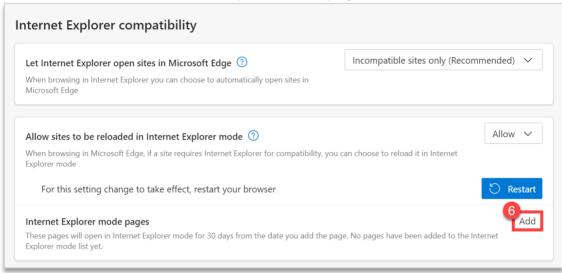

**Step 7:** Input the following URL to the text box: https://www.bostonscientific.com/content/dam/bostonscientific/quality/warranty/product-reg-and-oos/070707\_Rev\_D.pdf

Step 8: Click "Add"

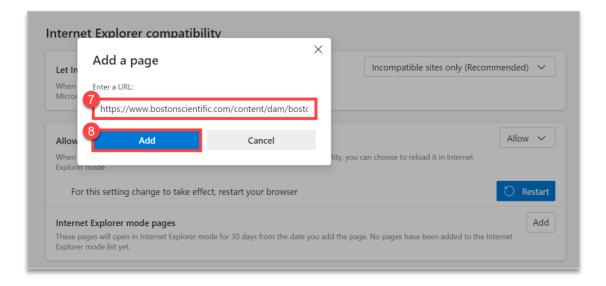

Step 9: Click "Restart" from the "Allow sites to be reloaded in Internet Explorer mode" section

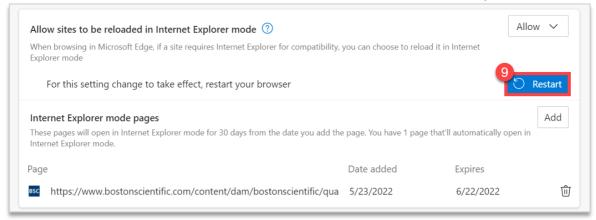

## **Confirmation of Update:** Open the <u>Product Registration Form</u> or <u>Observation/Complication/Out-of-Service Reporting Form</u> and confirm the below message is visible. If not, proceed to Step 10.

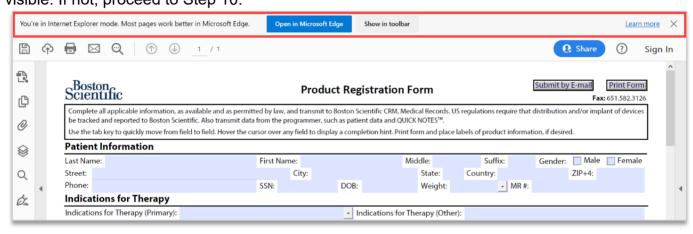

**Step 10:** Select ellipsis button in top right-hand corner **Step 11:** Click "Reload in Internet Explorer mode"

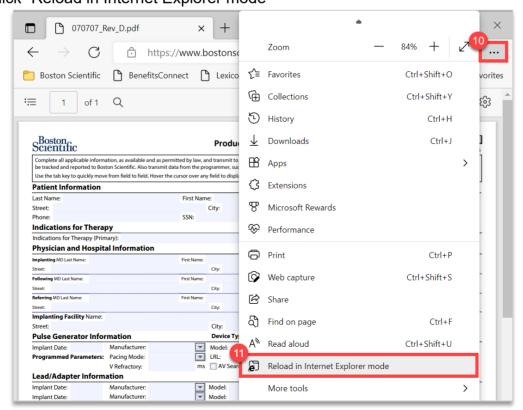

## **Additional Resources**

- What is Internet Explorer mode? | Microsoft Docs
- PDF reader in Microsoft Edge | Microsoft Docs
- Internet Explorer 11 desktop app retirement FAQ Microsoft Tech Community